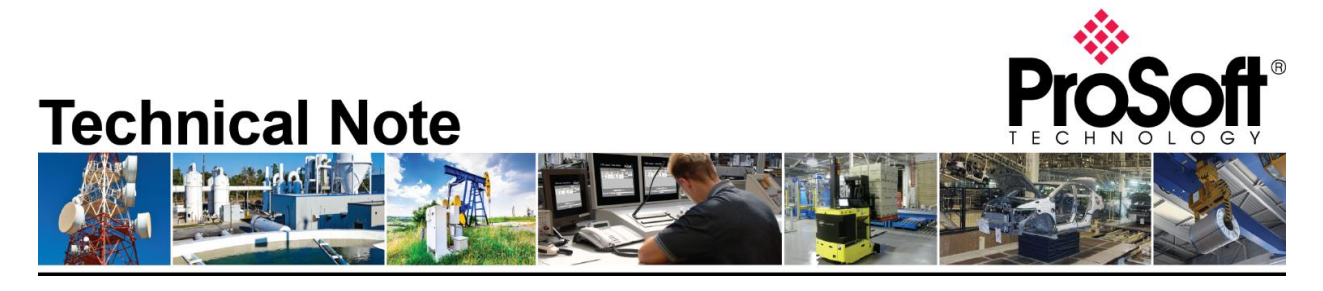

**Migrating from an existing MVI69-MNETC to MVI69E-MBTCP Document Code**: **TN-MVI69E-MBTCP\_Migrating from MVI69-MNETC\_01-1906 Revision**: 1

Applicable products include:

 *Converting from:*

**MVI69-MNETC**

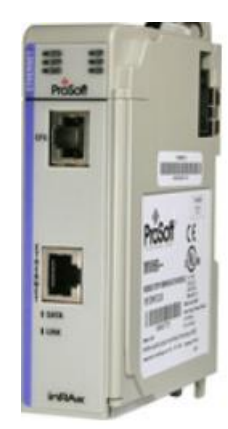

*Converting to:*

**MVI69E-MBTCP**

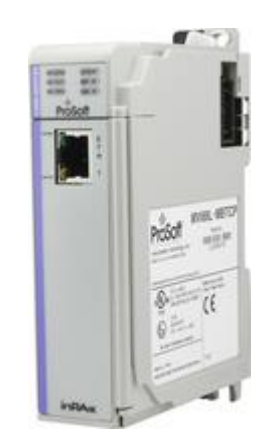

## **How to Contact Us**

#### **Asia Pacific**

**Regional Office** +60.3.7941.2888 support.ap@prosoft-technology.com

**North Asia (China, Hong Kong)** +86.21.5187.7337 support.ap@prosoft-technology.com

### **Europe/Middle East/Africa**

**Regional Office** +33.(0)5.34.36.87.20 support.emea@prosoft-technology.com

**Latin America Regional Office** +52.222.264.1814 support.la@prosoft-technology.com

**North America Corporate Office** +1.661.716.5100 support@prosoft-technology.com

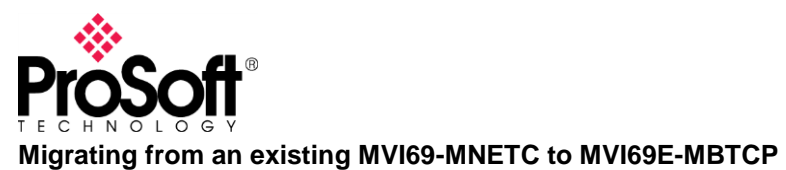

# **Contents**

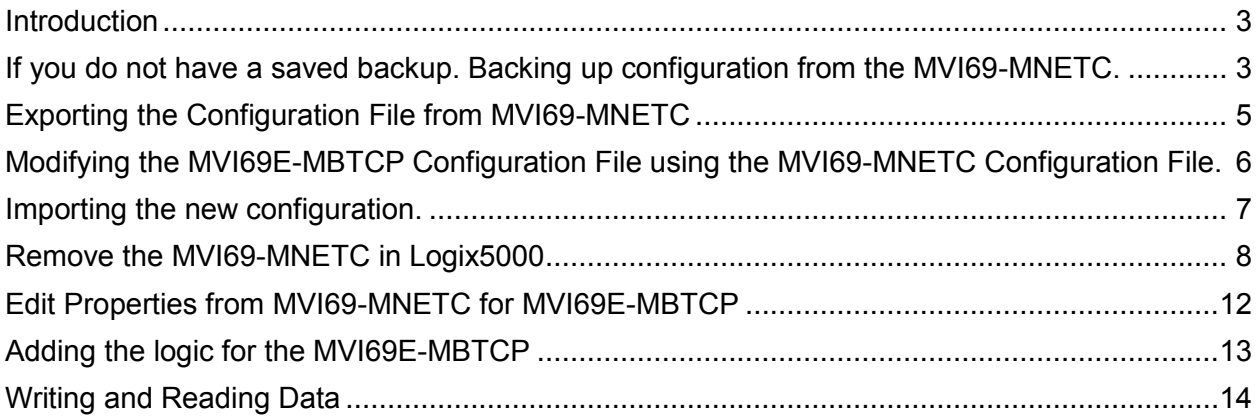

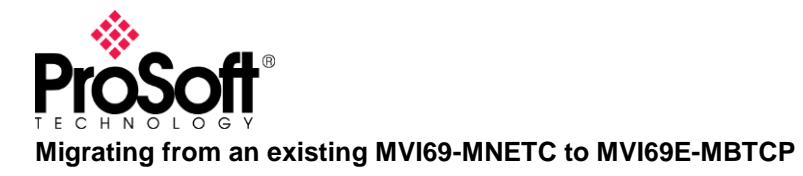

## <span id="page-2-0"></span>**Introduction**

This document describes how to export an existing configuration from an older MVI69-MNETC and convert it so that it can be imported into a MVI69E-MBTCP to make it work the same as the older module. This document will be helpful to anyone wanting to replace an existing MVI69- MNETC with the new MVI69E-MBTCP.

**NOTE: It is highly recommend to review the MVI69E-MBTCP training video on ProSoft Technology's YouTube channel:** <https://www.youtube.com/watch?v=0C3H1u40Fug&t=650s>

**What you need to have on your Personal Computer 1.-Prosoft Configuration Builder :**  <https://www.prosoft-technology.com/Products/ProSoft-Software/ProSoft-Configuration-Builder> **2.-A simple text editor. (Microsoft Windows Notepad, notepad ++, etc.)**

## <span id="page-2-1"></span>**If you do not have a saved backup. Backing up configuration from the MVI69- MNETC.**

Install Prosoft Configuration Builder (optional). Open Prosoft Configuration Builder.

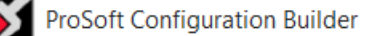

#### Add the MVI69-MNETC Module

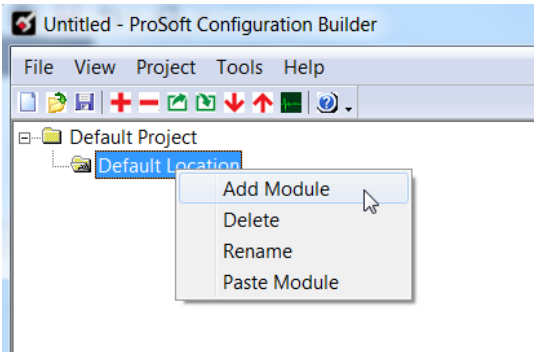

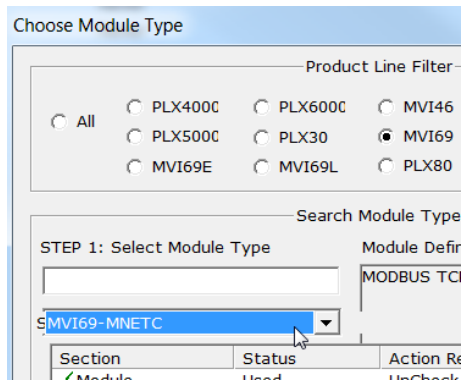

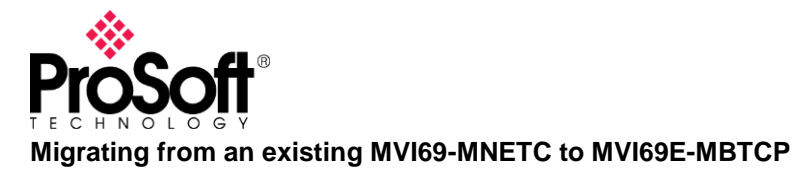

# **Technical Note**

#### Upload From Device to PC

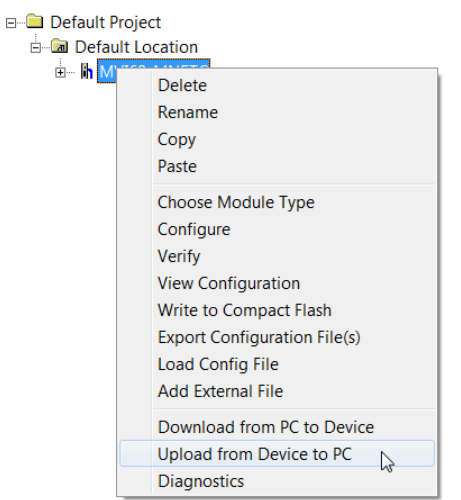

Select the serial port or the Serial Port of the USB converter, used to connect the module.

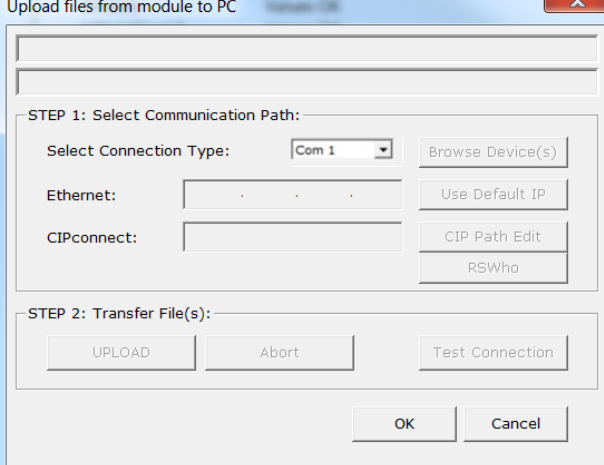

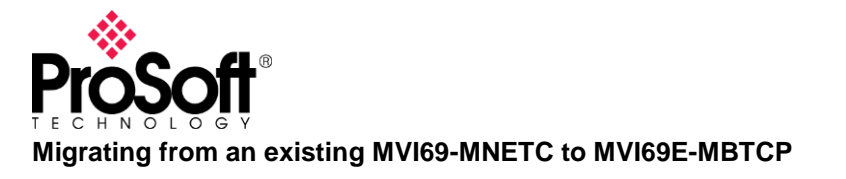

## <span id="page-4-0"></span>**Exporting the Configuration File from MVI69-MNETC**

Open the project the current MVI69-MNETC module was configured in. Export the configuration File by right clicking the module to open the shortcut window then Select Export Configuration File(s).<br>File View Project Tools Help

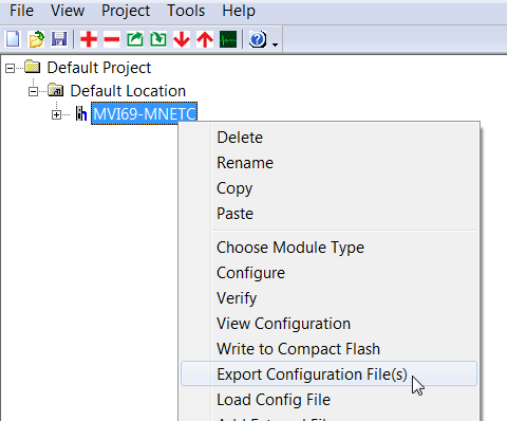

Note: A WATTCP.CFG file will also be generated, ignore this for now.

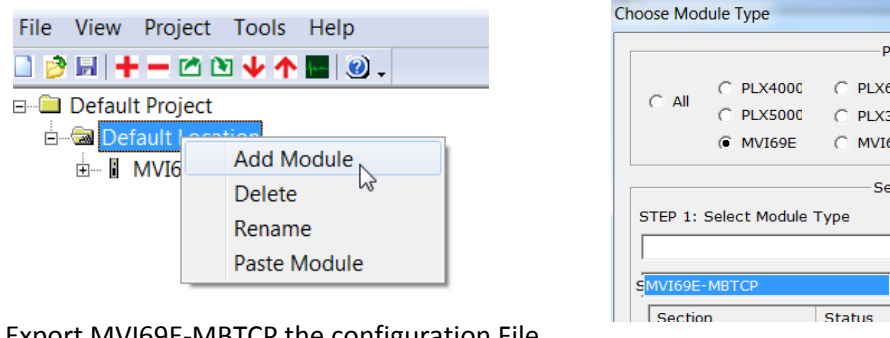

#### Add a MVI69E-MBTCP module

Export MVI69E-MBTCP the configuration File

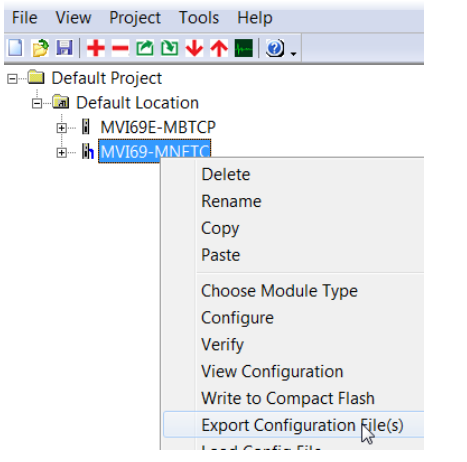

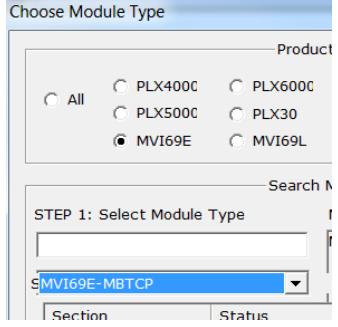

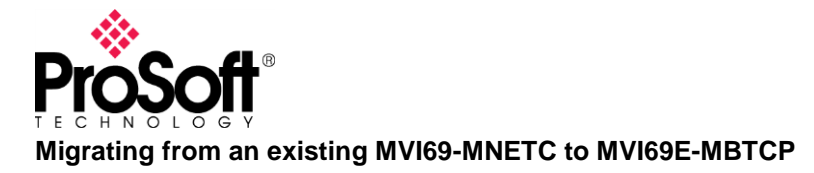

## <span id="page-5-0"></span>**Modifying the MVI69E-MBTCP Configuration File using the MVI69-MNETC Configuration File.**

Using a Text Editor, open the .cfg files were saved.

Remplace the general parameters of the MVI69E-MBTCP file using the parameters of the MVI69-MNETC.

**Note:** Slot Number (Slot number where the MVI69E-MBTCP inserted)

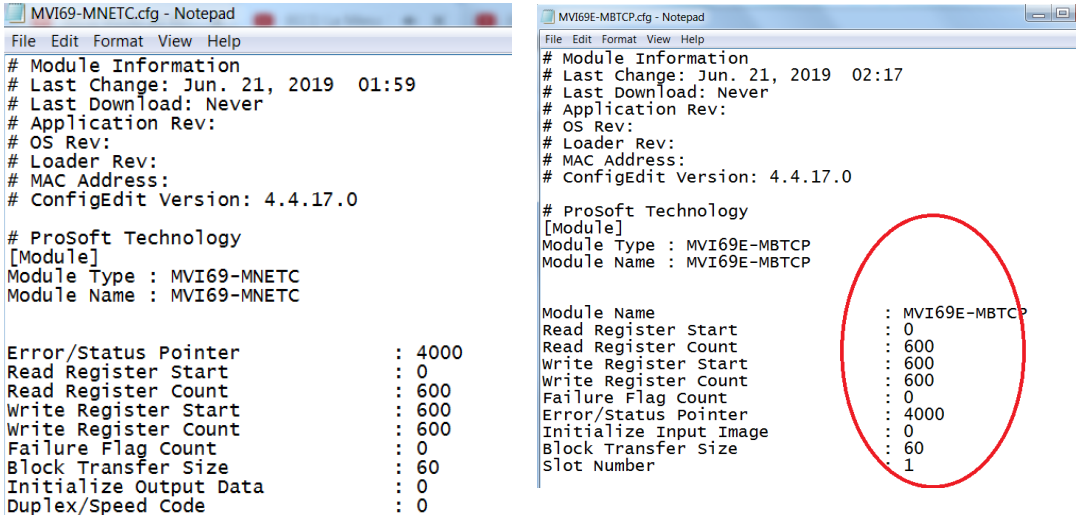

**Note:** MVI69-MNETC does not work as Modbus Modbus TCP Server. Do not modify the parameters by default.

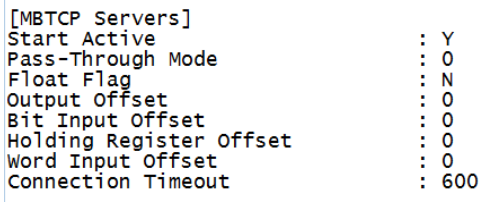

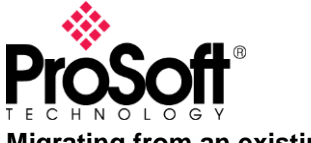

**Migrating from an existing MVI69-MNETC to MVI69E-MBTCP** 

Remplace all clients parameters of the MVI69E-MBTCP file using the parameters of the MVI69- MNETC.

**Note:** The MVI69-MNETC has 30 Modbus Clients and the MVI69E-MBTCP only 19, If the application to migrate uses more than 19 clients, it is necessary to redistribute the commands in only 19 clients.

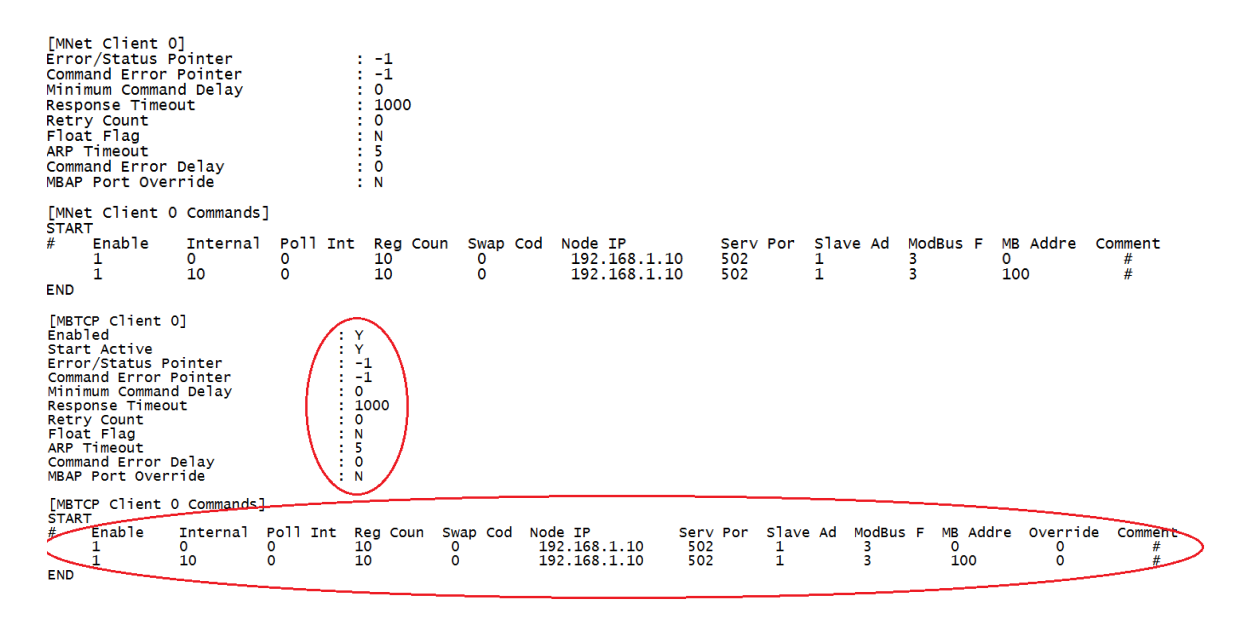

Repeat the previous step until all clients are finished and Save all the changes.

## <span id="page-6-0"></span>**Importing the new configuration.**

In Prosoft Configuration Builder, In the Tree View, right click MVI69E-MBTCP and select Load Config File, then select the MVI69E-MBTCP .cfg file previously edited.

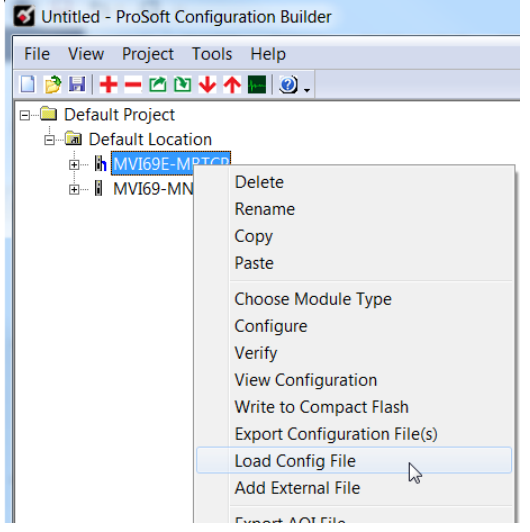

When you get the following warning, click OK, this is intended.

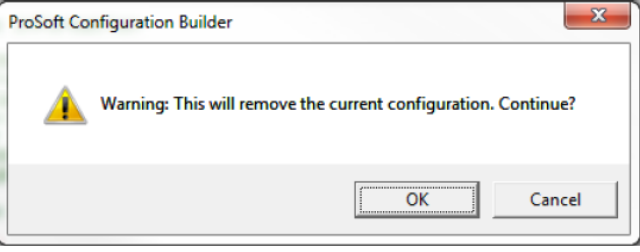

Click MVI69-MNETC  $\rightarrow$  Ethernet Configuration and Copy the configuration to MVI69E-MBTCP  $\rightarrow$ Ethernet 1.

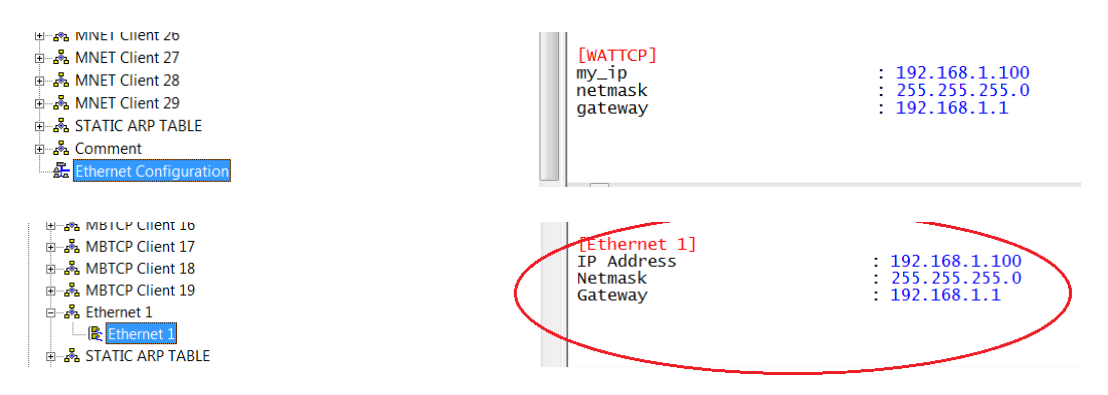

## <span id="page-7-0"></span>**Remove the MVI69-MNETC in Logix5000**

There are 2 possible ways to remove the logic of Module MVI69-MNETC from Logix500.

When the Module was configured using **AOI** (versions 16 or higher) and when it was configured using **Example Ladder**.

#### **A) AOI Procedure.**

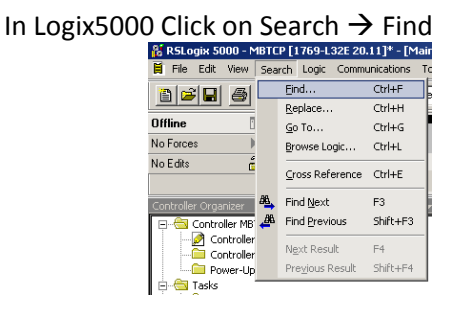

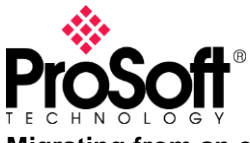

# **Technical Note**

**Migrating from an existing MVI69-MNETC to MVI69E-MBTCP** 

#### Write the Word "AOI69MNETC" using All routines.

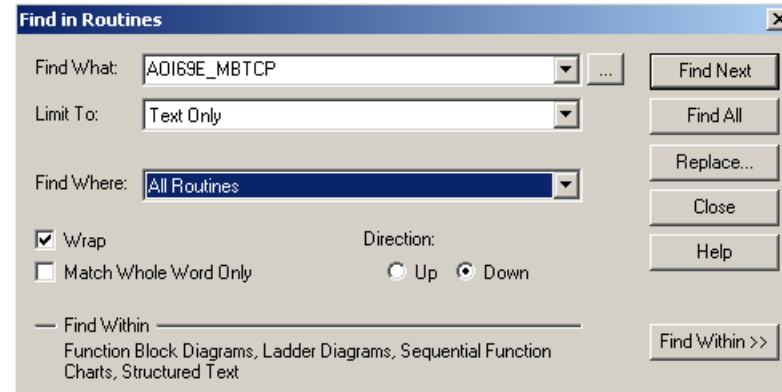

#### Delete the Rung Found.

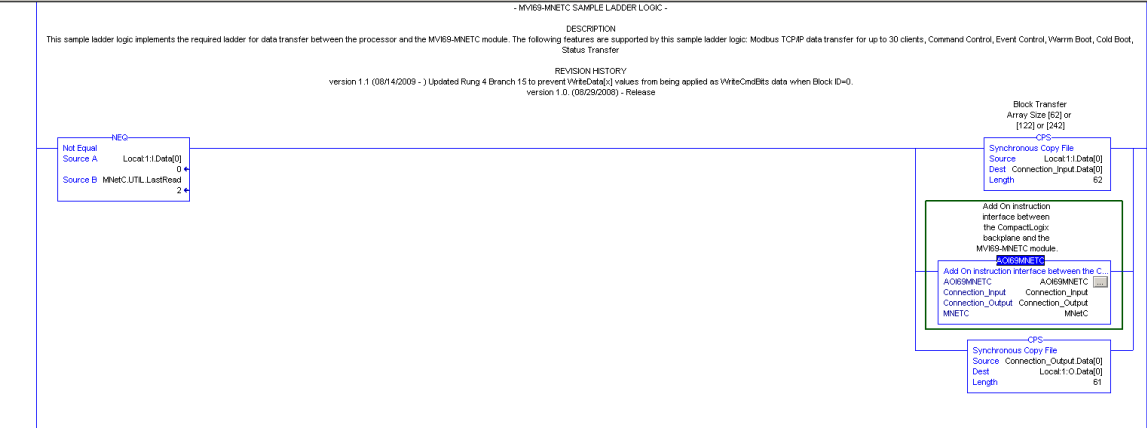

#### **B) Example Ladder Procedure.**

NOTE: If Logix5000 is earlier than version 16 - Contact with Prosoft-Technology Support.Open

#### Main Routine In Logix5000 Click on Search  $\rightarrow$  Find<br> **Example 18 Find CompactLogix in MYI69MNETC\_v** File Edit View Search Logic Communications  $Eind...$  $CtrI + F$ 8 F 5  $\triangleq$ Ctrl+H Replace... Offline  $\overline{\mathbb{B}}$  .  $\mathbb{B}$  $\underline{\mathsf{Go}}$  To... Ctrl+G  $\frac{1}{2}$  $\mathbb{E}$ No Forces Browse Logic...  $CtrI+L$ ki z muzey Write the word "MNETC"**Find in Routines**  $\overline{\mathbb{Z}}$ Find What: MNETO  $\overline{\Xi}$  ... [ Find Next Limit To: Text Only  $\overline{\phantom{a}}$ Find All Replace.. Find Where: Current Routine  $\overline{\mathbf{r}}$  $Close$  $\overline{\blacktriangledown}$  Wrap Direction: Help  $\odot$  Up  $\odot$  Down  $\Box$  Match Whole Word Only - Find Within Find Within >> Function Block Diagrams, Ladder Diagrams, Sequential Function<br>Charts, Structured Text

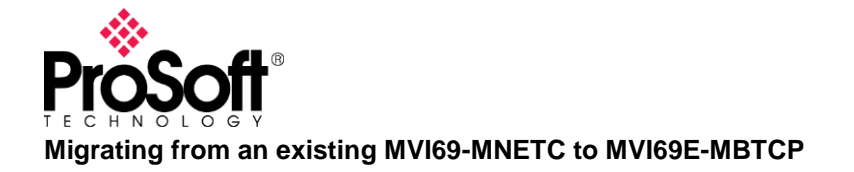

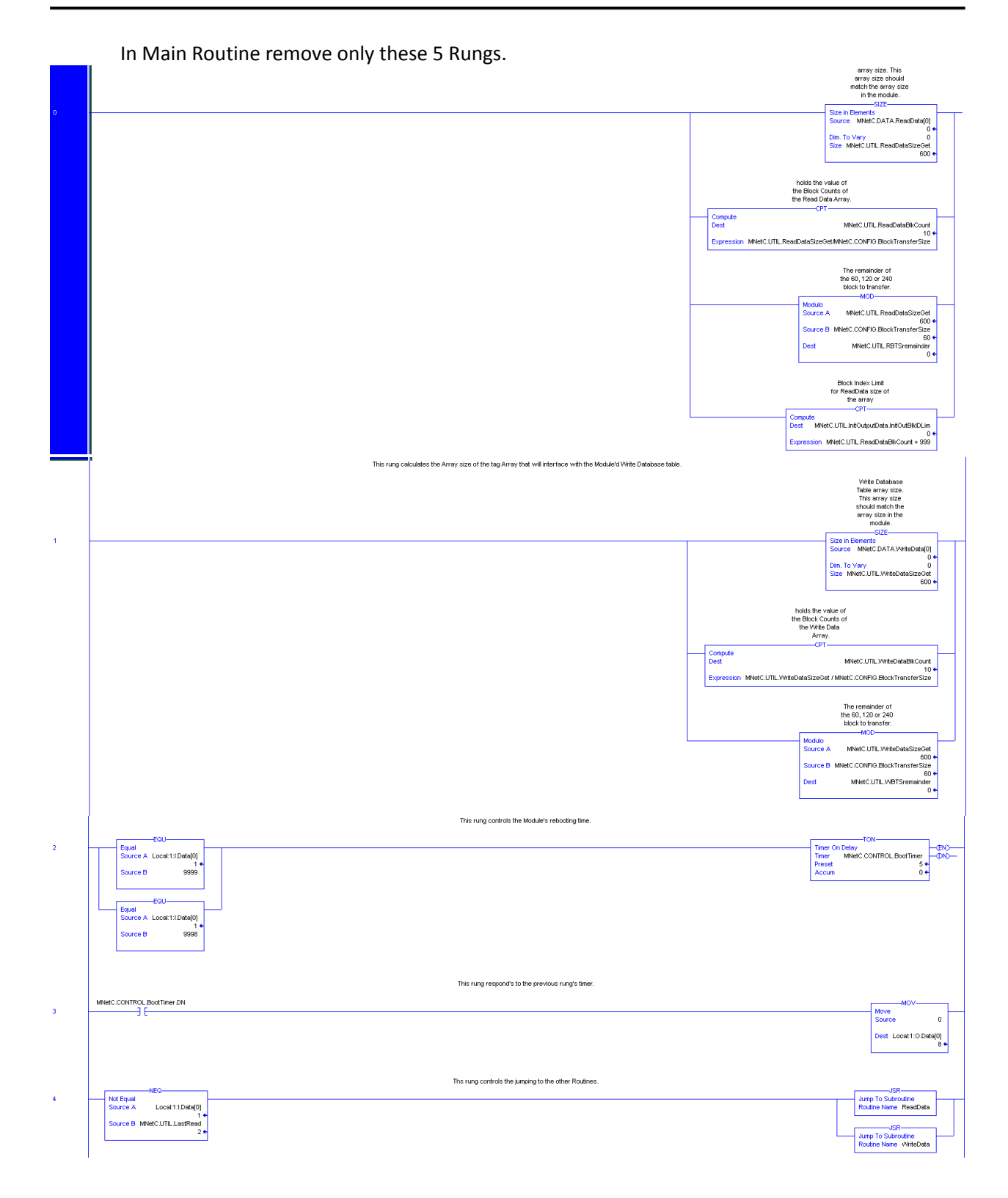

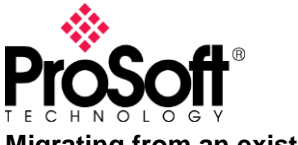

**Migrating from an existing MVI69-MNETC to MVI69E-MBTCP** 

ReadData Routine should has 8 Rung and WriteData Routine should 13 Rungs if there are more than 8 and 13 rungs the routine could be enlarged or modified and it should be compared with an Example Ladder unedited to define what can be eliminated.

#### Example Ladder:

<https://www.prosoft-technology.com/content/download/1511/10818/version/8/file/MVI69MNETC+SAMPLE+LADDERS.zip>

If ReadData Routine and WriteData Routine has 8 y 13 Rungs (the rung 0 is countable) remove completely the Routines.

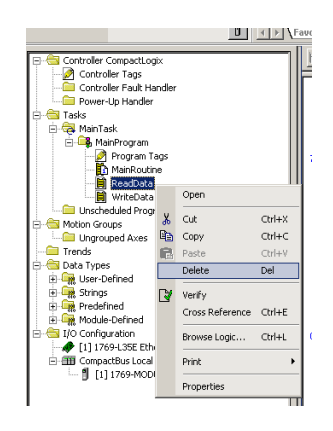

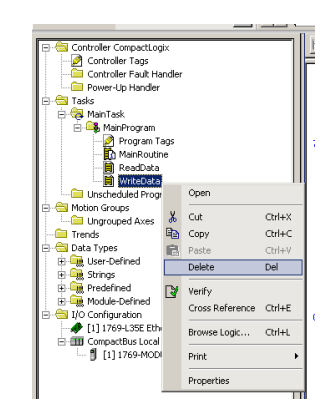

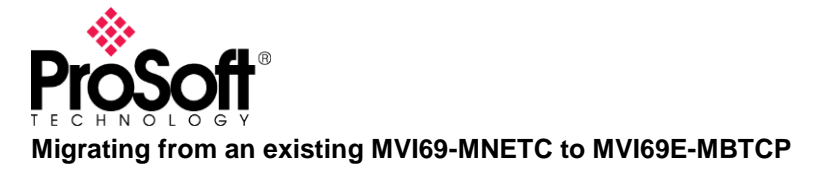

## <span id="page-11-0"></span>**Edit Properties from MVI69-MNETC for MVI69E-MBTCP**

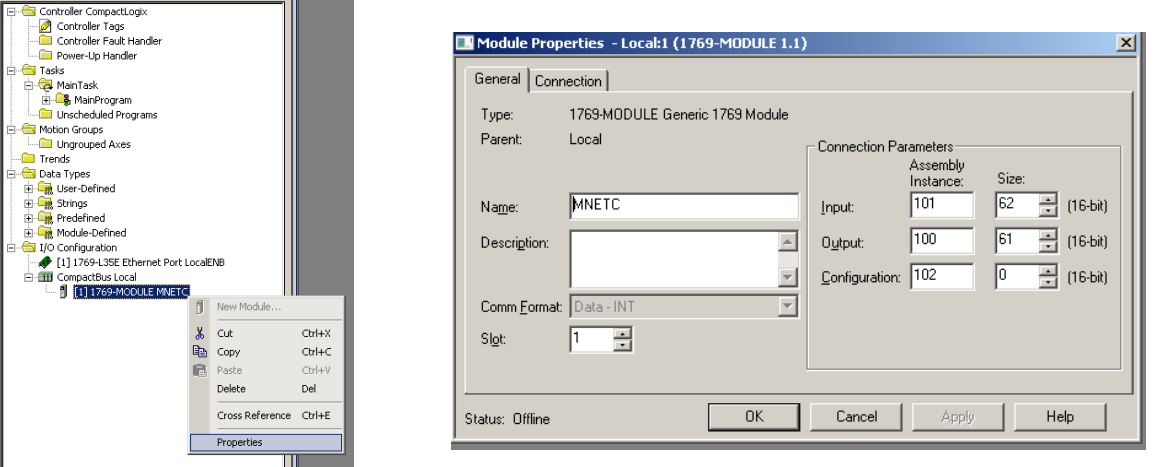

Secondary click on the MNETC Module and Click on Properties

Edit only the name. Example: MVI69E\_MBTCP

Please do not change the instance values or sizes. The appropriate size was configured in the section *"Modifying the MVI69E-MBTCP Configuration File using the MVI69-MNETC Configuration File".*

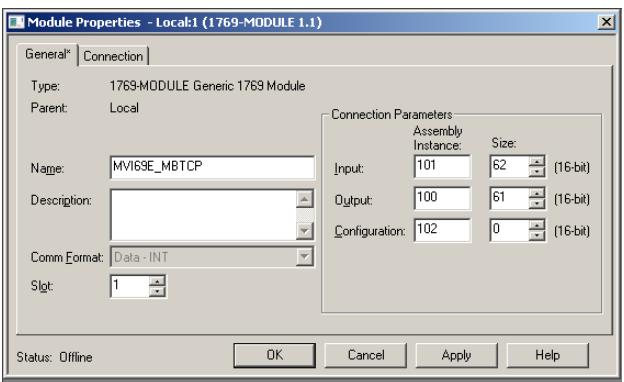

Click ok.

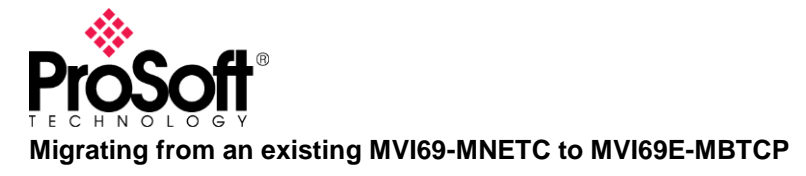

## <span id="page-12-0"></span>**Adding the logic for the MVI69E-MBTCP**

In Prosoft Configuration Builder, select the Module MVI69E-MBTCP previously configured. Right Click on the MVI69E-MBTCP module and click on export AOI File.<br>File View Project Tools Help

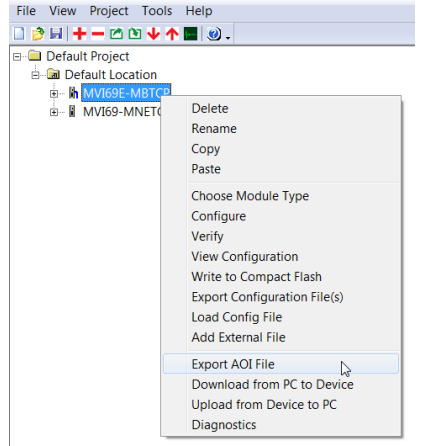

Save in the location of your preference.

Right Click on Main routine  $\rightarrow$  Import Rungs  $\rightarrow$  select the location of the AOI File created in the previous step.<br>
File Edit View Search Logic Communications Tools Window

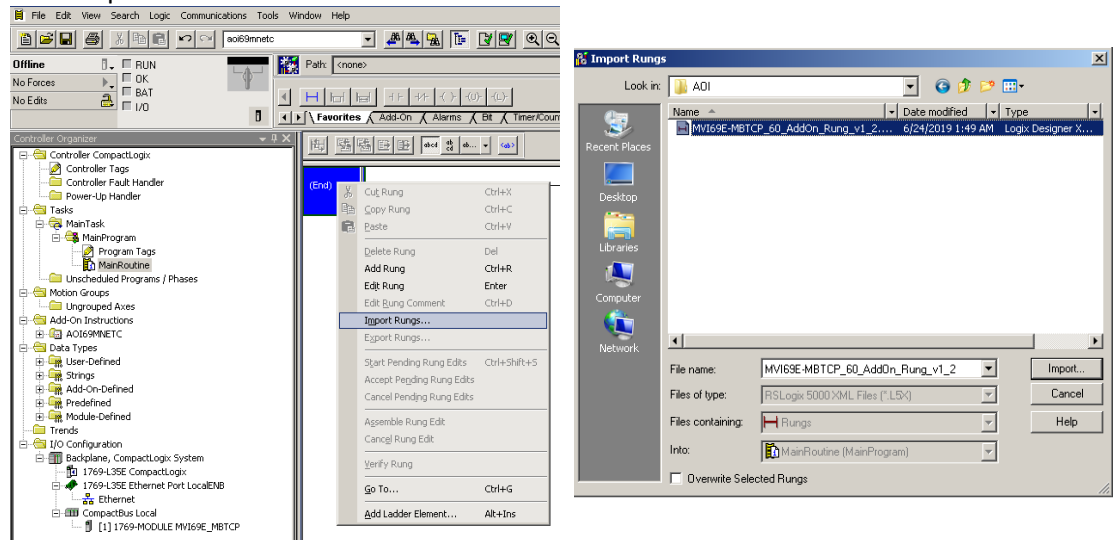

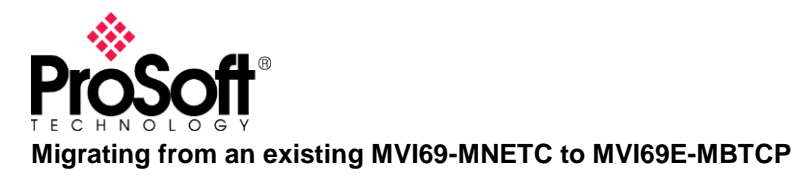

The Slot where the MVI69E-MBTCP module is located must match.

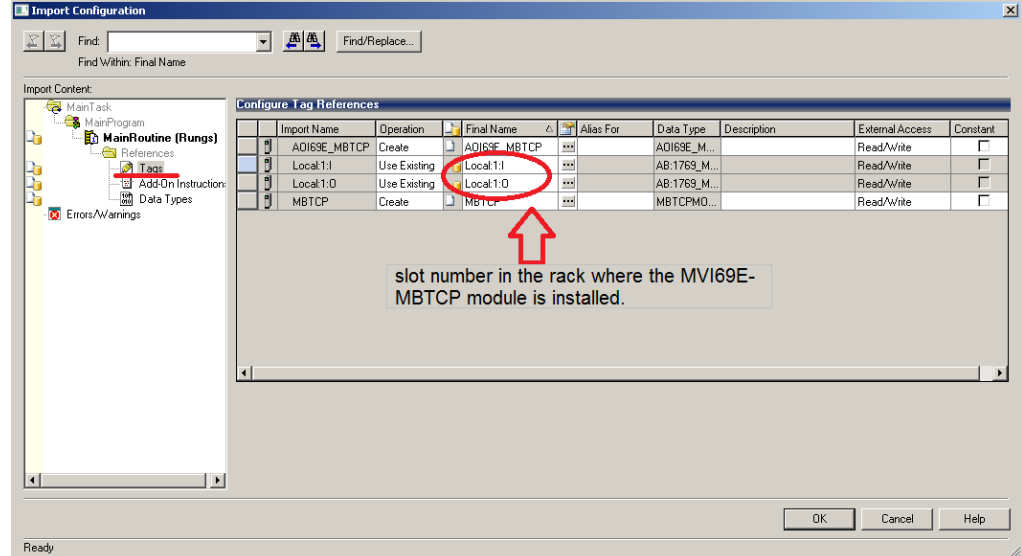

NOTE: If Logix5000 is earlier than version 16 - Contact with Prosoft-Technology Support.

## <span id="page-13-0"></span>**Writing and Reading Data**

The module MVI69E-MNETC, reads and writes using the TAGS: MNetC.DATA.ReadData [x] MNetC.DATA.WriteData [x]

The module MVI69E-MBTCP, reads and writes using the TAGS: MBTCP.DATA.ReadData [x] MBTCP.DATA.WriteData [x]

The Reads will now arrive at MBTCP.DATA.ReadData [x] and the Writes must out from MBTCP.DATA.WriteData [x], it is necessary to generate the Cross References to order this or generate the corresponding Aliases.